## **TCSPP Online Submission System User Guide for IRB Members: Application Review**

## **Topics**

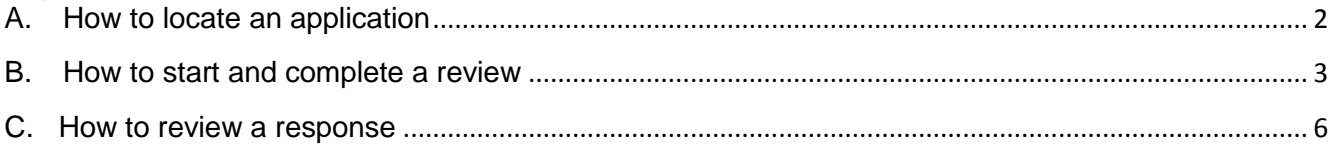

# <span id="page-1-0"></span>**A. How to locate an application**

You will receive an email when an application has been sent to you for review.

1. Got to<http://tcspp.infoedglobal.com/> and login:

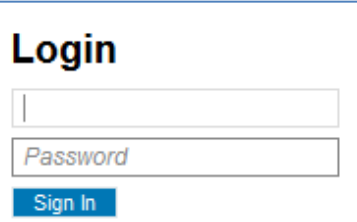

2. Your assigned protocol will appear in two places:

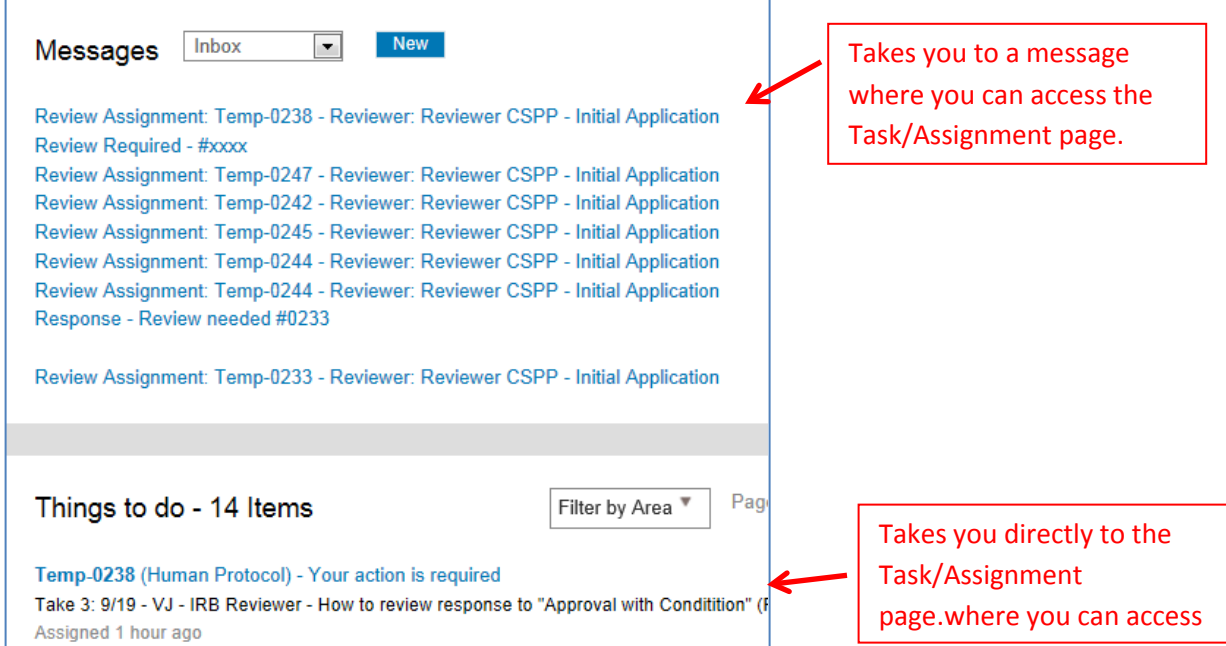

#### <span id="page-2-0"></span>**B. How to start and complete a review**

Once in the Task/Assignment page:

- 1. You may want to have the review sheet open while reading the Q&A form. Click on the template icon to open the reviewer sheet.
- 2. Click on the Q&A form link to pen the form.

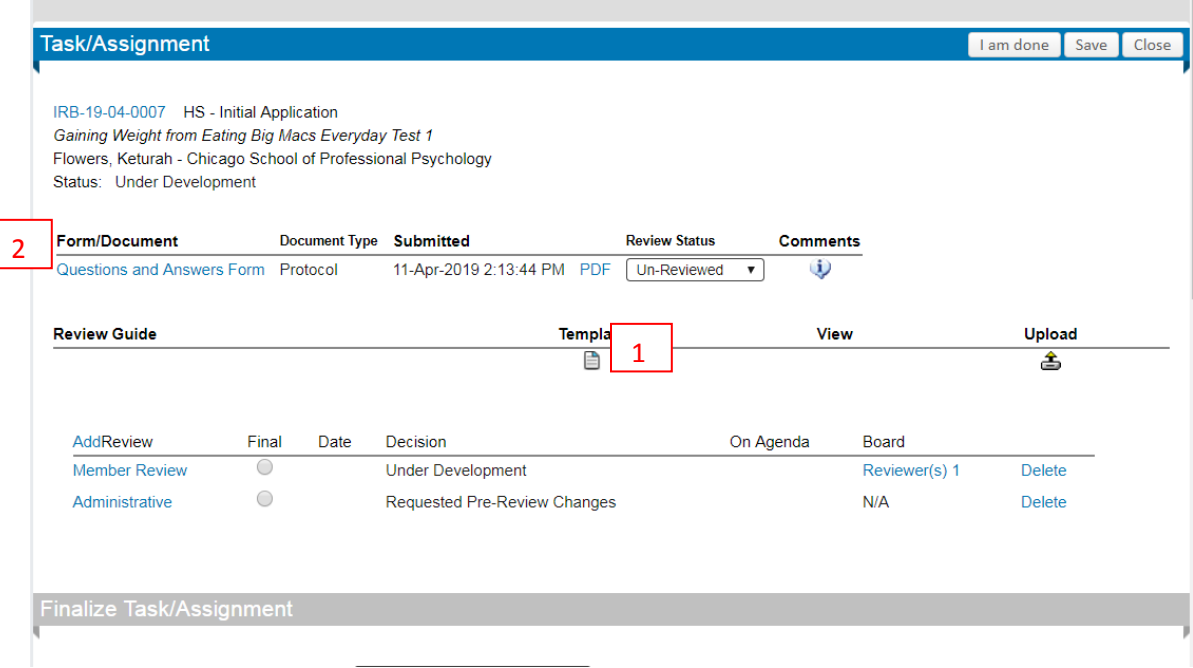

- 3. You may complete the reviewer form while reading the application. When viewing the application:
	- a. Use the menu to navigate through each section.
	- b. *Please do not use the pencil icons* to record your comments.

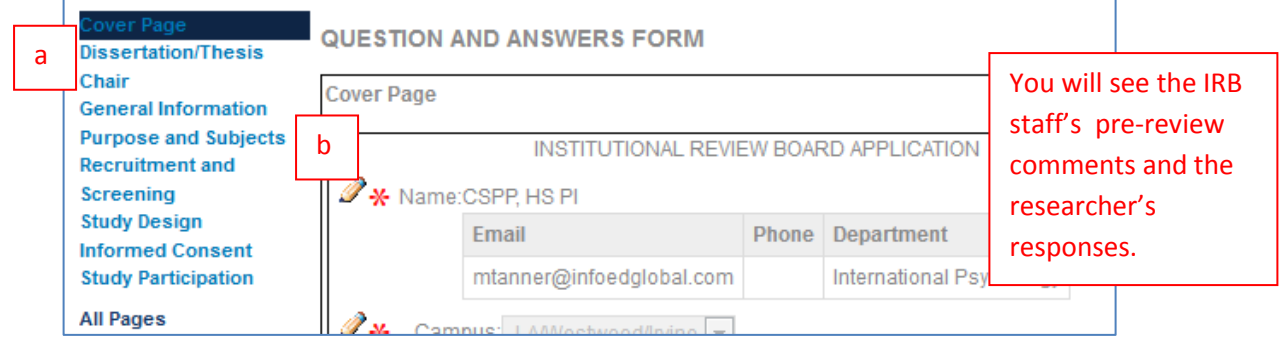

- 4. Review any supplemental eforms, which are embedded in the Vulnerable Populations section:
	- c. Glasses icon indicates that a file is attached to the form. Click on glasses icon to view the attachment.
	- d. To exit the form, close your browser. You will be routed back to the Task/Assignment page.

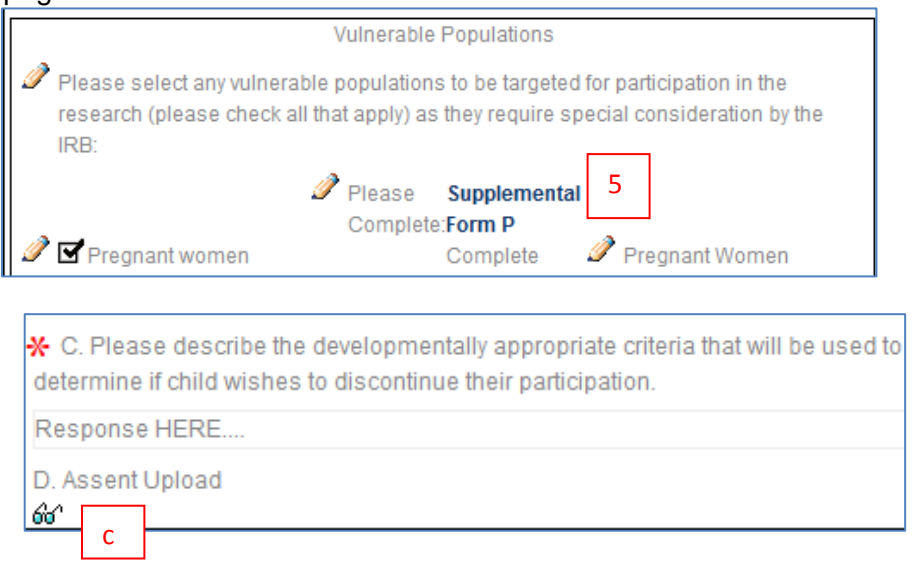

NOTE: If you need to return to complete your review on at a later time, be sure to save your reviewer sheet on your desktop/computer.

- e. Once in the Task/Assignment page:
	- a. Upload your completed reviewer sheet. A glasses icon will appear.
	- b. Select Review Status:
		- o **Un-Reviewed –** Default status, must be changed.
		- o **Ok As Is** The application is acceptable and no modifications are needed.
		- o **Action Required** Modifications or clarifications by the researcher are required.
		- o **Acknowledged** for IRB office staff use only.

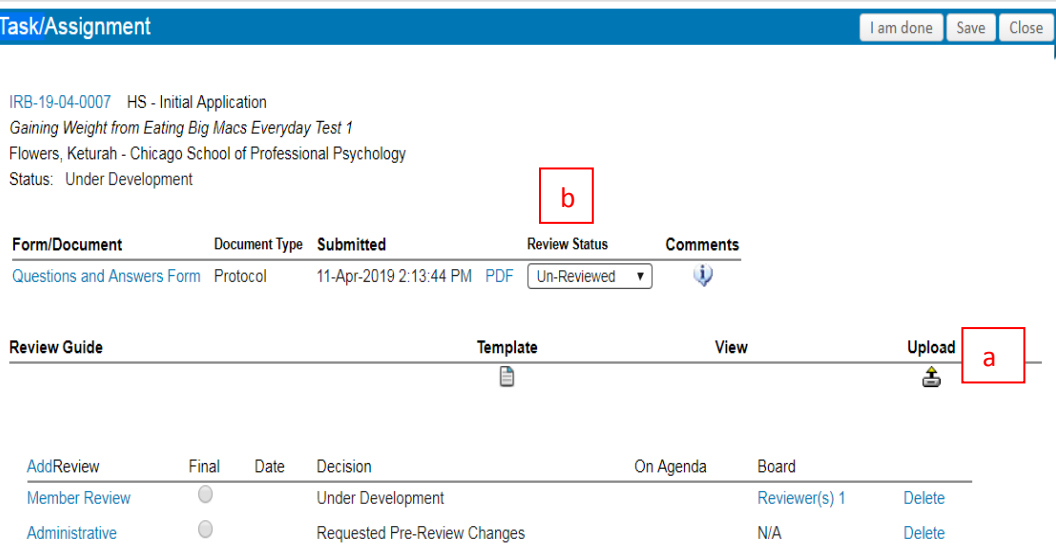

- c. If you choose, enter any noted deficiencies in the provisions box. These should also be listed in your reviewer sheet. These provisions will be included on communications to the researcher.
- d. Insert any comments to the IRB office staff in the comments box. These are only visible by the IRB office staff and are not to be included in communications to the researcher.
- e. Scroll down to FinalizeTask/Assignment and record your decision:
	- o **Approval with Conditions** Minor modifications are required.
	- o **Approved** Meeting Expedicted Approval Criteria. No changes required; study may begin as written.
	- o **Call for Full Review** The study requires full board review.
	- o **Exempt** Eligible for exempt review, no are changes required, and the study may begin as written.
	- o **Additional Information/Clarification Needed** Major modifications required in order to make a determination.
- f. Scroll to the top of the screen and Click *I am done working with this Assignment*.

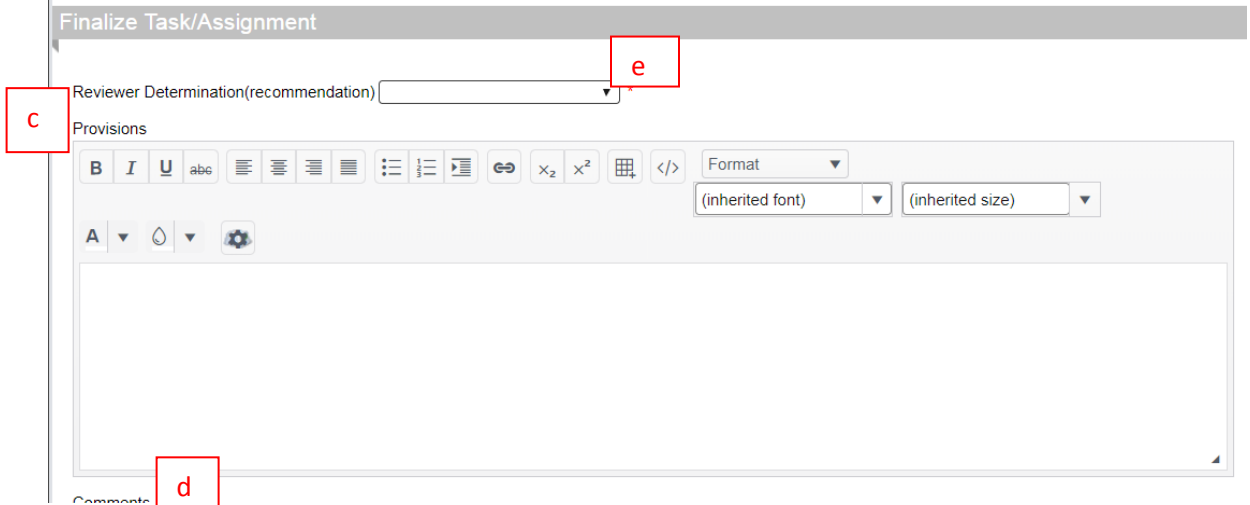

### <span id="page-5-0"></span>**C. How to review a response**

If the changes requested are beyond administrative review typically conducted by IRB office staff, the modifications will be forwarded to you for final determination. You will receive an email notification when the response has been sent back to you.

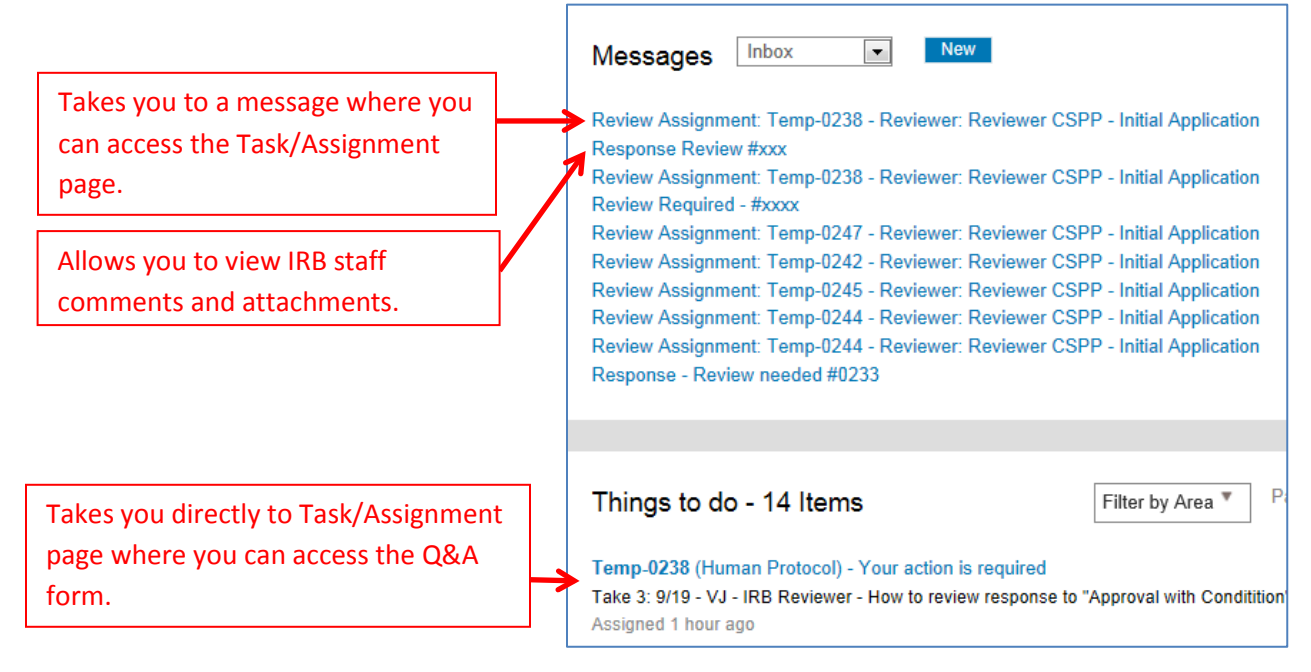

- 1. View IRB staff comments and student memo attachment.
- 2. From the Task/Assignment page:
	- a. Click on Q&A form to view revisions. Deleted information will indicated with strikethrough text. New responses will appear highlighted, within a colored textbox:

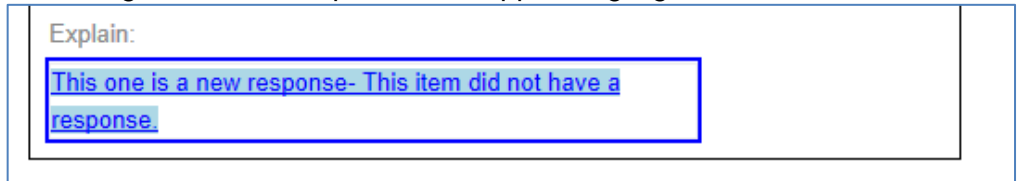

- b. Upload your comments.
	- If you decision for the intial review was *Approved with Conditions* include you comments in a separate Word document and upload it in place of the reviewer sheet.
	- If your decision for the intial review was *Additional Information/Clarification Needed* please update your reviewer sheet and upload it**.**

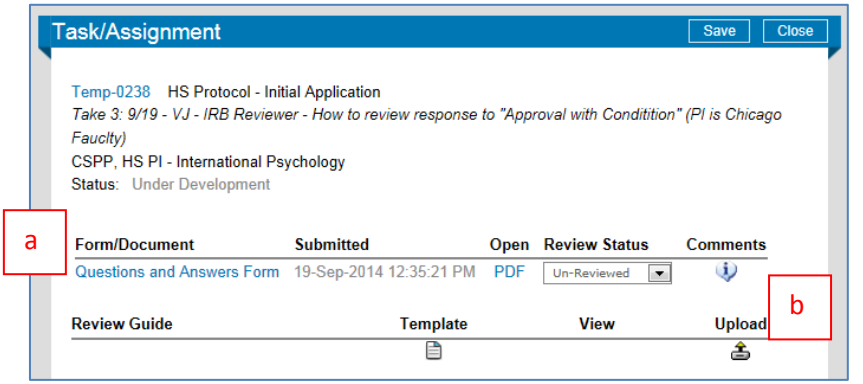